## **Listen to Windows audio with MERGING+NADAC using JRIVER WDM Driver.**

The updated Merging Audio Device driver includes a Windows to ASIO bridge, which allows you to listen to any audio application using Windows Audio. The Merging Audio Device driver is only compatible with Windows 10.

[See this page to update the driver to Merging Audio Device.](https://confluence.merging.com/pages/viewpage.action?pageId=63635524)

[See this page for Windows Audio configuration and recommendations with the Merging Audio Device driver.](https://confluence.merging.com/pages/viewpage.action?pageId=70222150)

How-to configure the JRiver WDM driver to get audio from Windows applications in your NADAC / NADAC Player

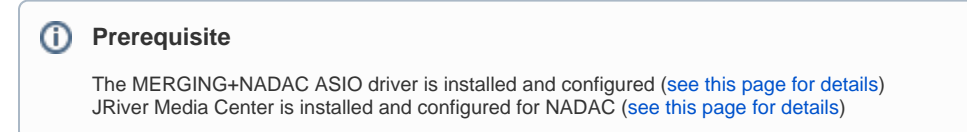

## Step-by-step guide

⊗

- 1. Start JRiver Media Center.
- 2. Click on the **Tools** drop down menu, and select **Options.**

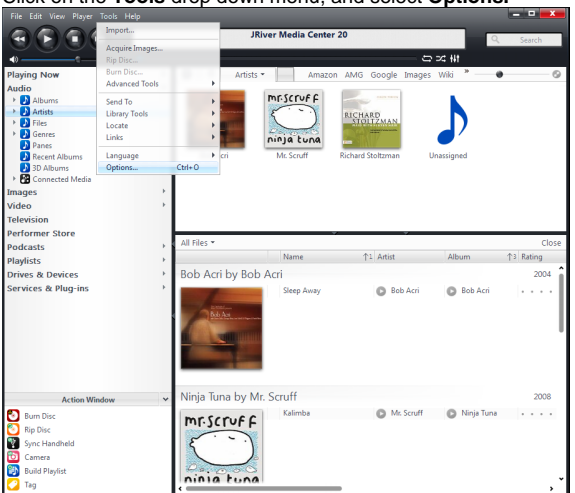

3. Select **General**, then expand the **Features** menu and check the **WDM Driver** box.

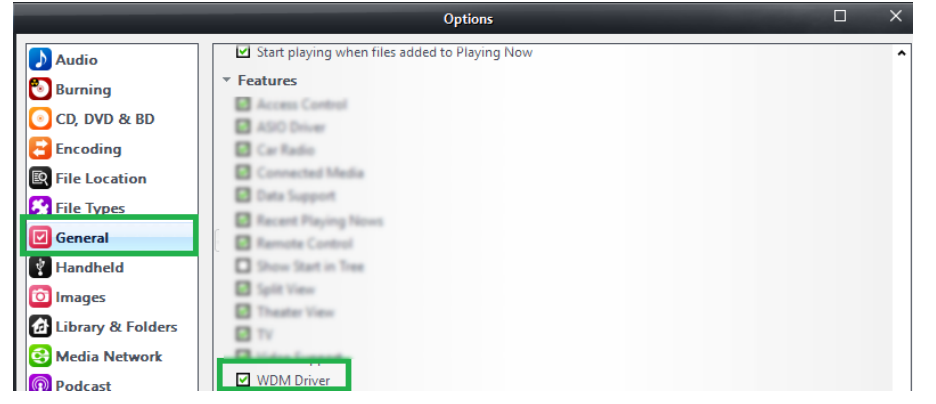

4. Windows will install a new audio driver.

Once finished, right click on the Speaker icon in the Windows Taskbar and select **Playback devices**.

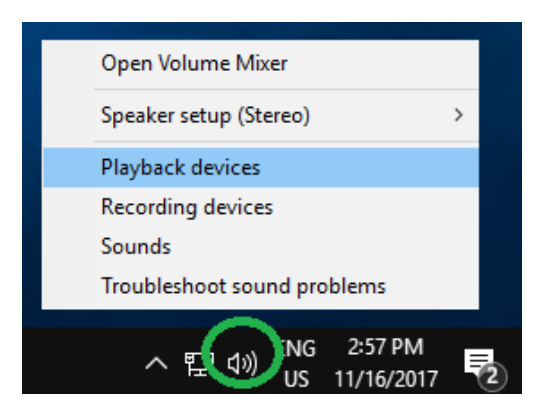

5. You should now have a *JRiver Media Center* device, with a green checkmark showing it is the default device. If it is not active, simply right click on it and select **Set as Default Device**.

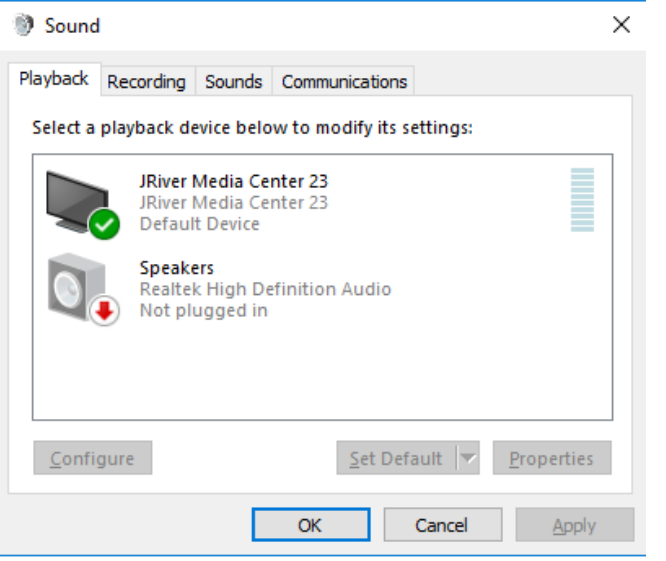

6. By default, the JRiver Media Center WDM device will stop after 10 seconds of inactivity. To have it enabled all time, go in JRiver **File** menu, and select **Open Live.**

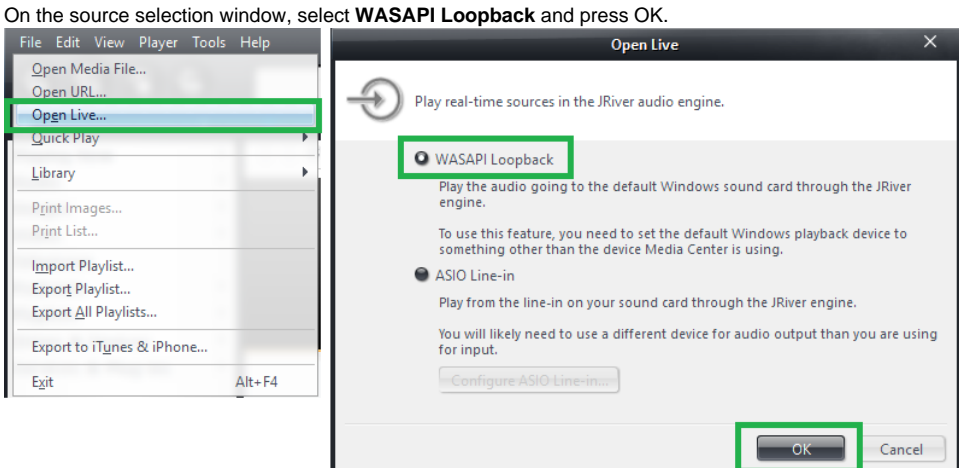

7. Make sure your NADAC / NADAC Player Source is set to your computer name. You can now use NADAC / NADAC Player with Windows sound.

**Note:** On the first playback, the Jriver will take a few seconds to initialize and you may experience a few drops.